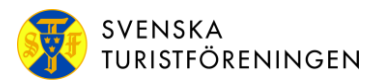

Datum: 2018-05-16

# **19. E-post / Office 365 Outlook**

#### **Inledning**

Detta dokument beskriver hur du skapar **Kontakter** och **Kontaktlistor** i **Office 365 Outlook** som är STFs e-postprogram. Vi går även igenom hur du skickar ett **E-post med Hemlig kopia** för att motverka att inte alla e-postadresser sprids "vind för våg".

#### **Logga in på Office 365 Outlook**

Gå in via STF:s Intranät [\(http://login.stfturist.se\)](http://login.stfturist.se)/) och välj **E-post/Webmail** under **Interna länkar**. Ange **Användarnamn** och **Lösenord** i inloggningsvyn och klicka på **Logga in**.

Logga in med ditt organisationskonto

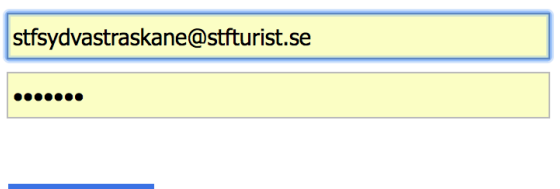

### **E-post**

Logga in

Efter inloggning hamnar du i e-post-delen i Office 365 Outlook. Här hanterar du epost som lokalavdelningen mottagit, skall besvara eller skriva. Det finns även en folderstruktur till vänster där e-post arkiveras. Det går att skapa egna foldrar.

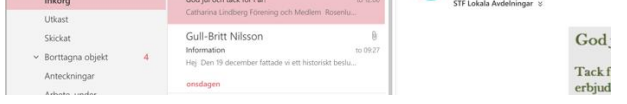

### **Kontakter och Kontaktlistor**

Uppe till vänster på skärmen finns ikonen som du klickar på för att öppna appfönstret. Nu visas Office 365-apparna och här väljer du appen **Personer** så kommer du till **Dina kontakter**.

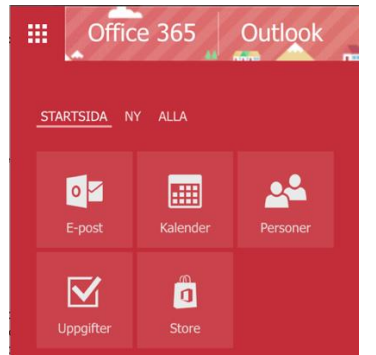

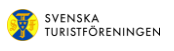

## **Skapa Kontakt**

Skapa en ny kontakt genom att klicka på  $\bigoplus_{N} N$  . Om du har olika mappar under **Dina Kontakter** så markera med markören vilken mapp kontakten skall läggas i. Annars lägg kontakten i standardmappen **Kontakter**.

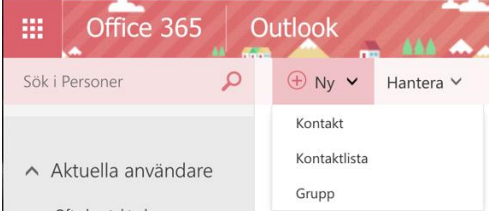

#### Klicka nu på **Kontakt** och följande vy kommer upp.

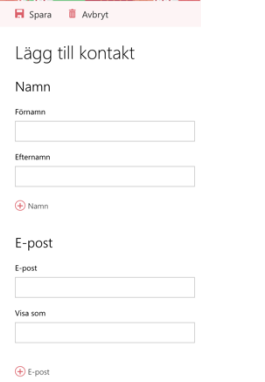

Lägg nu in namn och e-postadress. Om du så önskar kan du även uppdatera de övriga fälten med information. Slutligen klicka på **Spara**. Nu har du skapat en kontakt som finns med i listan **Dina kontakter**. Denna lista kan sorteras på olika sätt genom att bocka i alternativen i följande vy. Denna vy når du uppe till höger vid pilspetsen

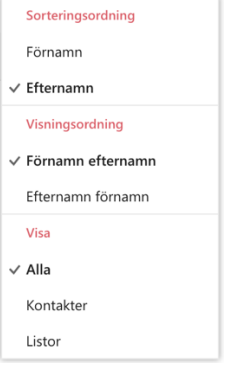

## **Redigera / Ta bort Kontakt**

Det går att ändra registrerade uppgifter för medlemmar, samt att ta bort medlemmar som lämnat lokalavdelningen. Gå in under **Dina kontakter** och bocka i den kontakt som skall ändras eller tas bort.

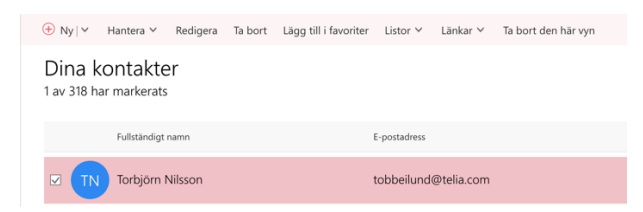

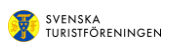

Klicka därefter på **Redigera** och följande vy kommer upp. Ändra de uppgifter som skall ändras och klicka på **Spara**.

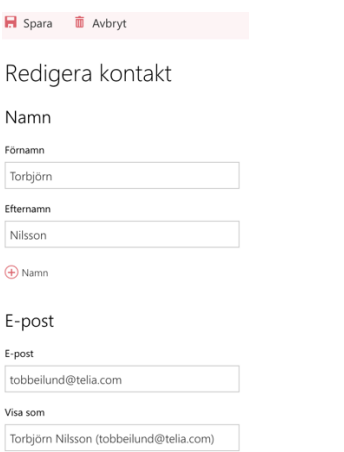

Om det är en kontakt som skall tas bort, klickar du i stället på **Ta bort**. Därefter får du upp en vy där du måste bekräfta att kontakten skall tas bort. Klicka på **Ta bort**.

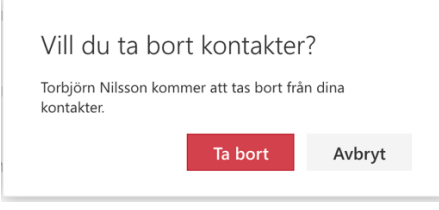

## **Skapa Kontaktlista**

Skapa en ny kontaktlista genom att klicka på  $\overline{\Theta}$  Ny| $\vee$ .

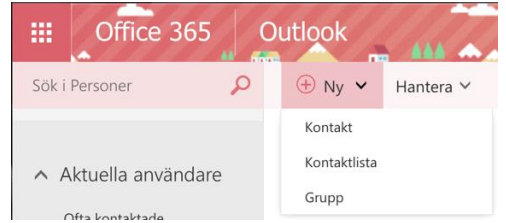

Klicka nu på **Kontaktlista** och följande vy kommer upp.

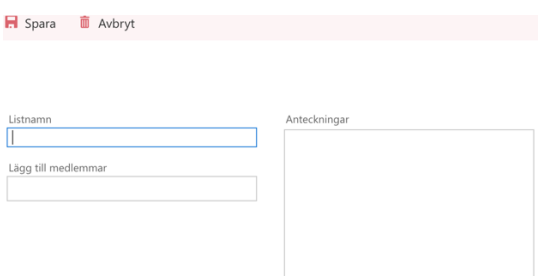

Skriv in Kontaktlistnamnet i fältet **Listnamn** och skriv in eventuella anteckningar. Du kan nu lägga till medlemmar i listan. Sök upp medlem när du står med markören i fältet **Lägg till medlemmar**. När alla medlemmar hämtats klickar du då på **Spara**.

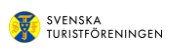

## **Redigera / Ta bort Kontaktlista**

Det går att ändra information för existerande medlemmar, lägga till nya medlemmar och det går att ta bort medlemmar som lämnat lokalavdelningen. Bocka i kontaktlistan som skall åtgärdas och klicka på **Redigera**.

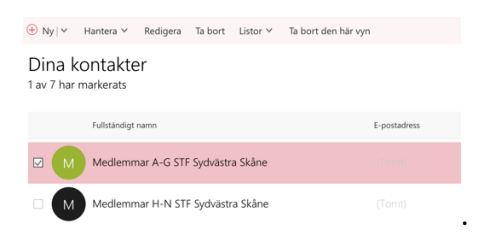

När ytterligare medlemmar skall uppdateras i kontaktlistan söker du upp dessa medlemmar (som du uppdaterat tidigare under **Kontakt)**. Skriv in deras namn i fältet **Lägg till medlemmar**. När alla medlemmar är inkluderade klicka på **Spara**.

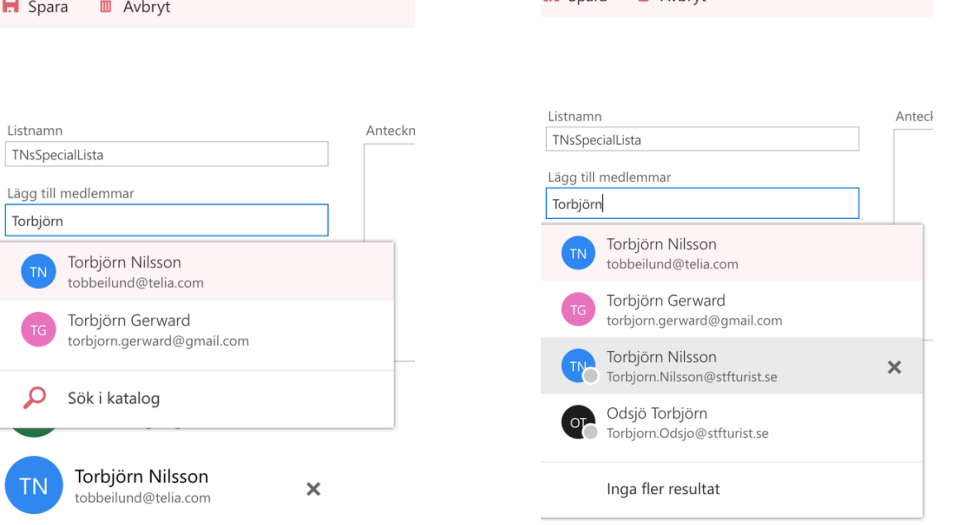

Om du inte finner medlemmen i fältet **Lägg till medlemmar** trycka då på **Sök i katalog** och en lista visar de medlemmar som motsvarar vad du angivet i fältet. I exemplet har "**Torbjörn"** angivets och här har vi fått 4 träffar. Välj den som du sökte. Om du just har uppdaterat en medlem under **Kontakt** kan det ta en stund innan den är tillgänglig för att läggas till i kontaktlistan.

Om du skall ta bort en kontakt från kontaktlistan klicka på **Krysset** till höger om namn och e-postadress, då blir dessa överstrukna. Slutligen klicka på **Spara**.

Om du ändrar e-postadressen för en medlem under **Kontakt** så får du ta bort medlemmen från kontaktlistan och lägga till den igen med den nya e-postadressen. Obs! du kommer nu ha två poster för medlemmen, en med den gamla epostadressen och en med den nya. Välj den korrekta!

Om det är en kontaktlista som skall tas bort, klickar du i stället på **Ta bort**. Därefter får du upp en box där du måste bekräfta att kontaktlistan skall tas bort. Klicka på **Ta bort**.

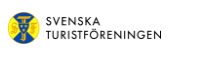

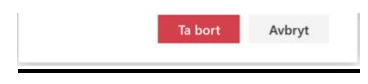

### **Skicka ett e-post med Hemlig kopia**

När du skickar ett e-post med hjälp av en kontaktlista till lokalavdelningsmedlemmarna ska du sända detta som "Hemlig kopia" för att motverka att inte epostadresser sprids "vind för våg".

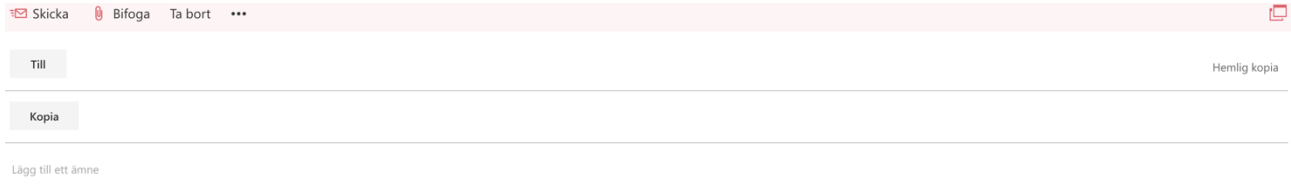

Detta görs genom att du klickar på **Hemlig kopia** uppe till höger i e-posten. Då kommer Hemlig kopia att läggas till i mottagardelen till vänster i e-posten där du skriver in namnet på kontaktlistan. Som **Till** mottagare kan du t.ex. ange den egna lokalavdelningen.

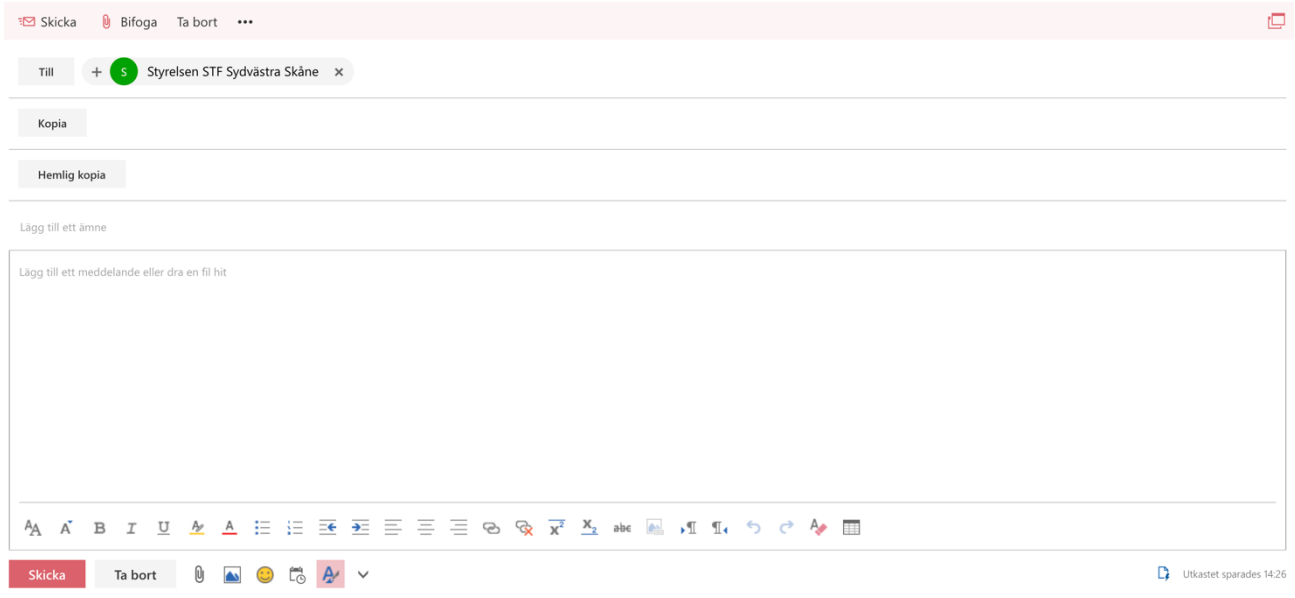